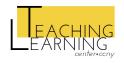

## **BASIC CAMTASIA PROJECT**

CAMTASIA HELP FOR FACULTY

Following the steps below, you will learn how to create a simple project in Camtasia and export the smallest file size but preserve the video quality. Your project will look like the one published here: https://youtu.be/AgizSH3KVDA

#### a) Create Master Folder

- i. Go to My Documents Folder.
- ii. Click on New Folder and name it Test Camtasia Project. Save.
- iii. Create two new folders inside the My Camtasia Project folder, one called Images, and the other called Audio.
  - •
- •
- •

# b) Create & Save Camtasia Project

- i. Open Camtasia and click on New Project.
- ii. Click on File and then on Save As.
- iii. Navigate to the Test Camtasia Project folder you created in the previous step.
- iv. Save the project as Navigating CCNY Website.
- •
- •
- •

### c) Change Canvas Size

- i. Click on the Canvas Options drop-down menu and select Project Settings.
- ii. Change Canvas dimensions to 720p HD (1280x720).
- iii. Optional: change the canvas background color to grey.

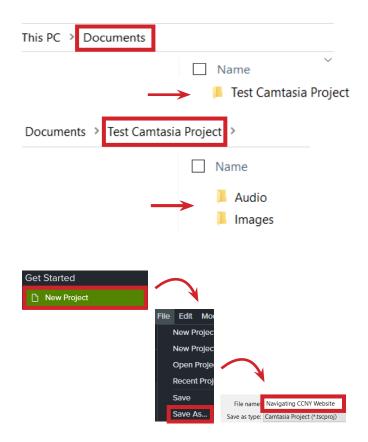

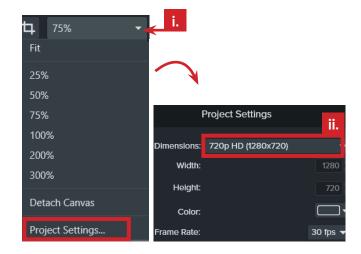

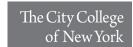

### d) Add Intro

- i. Click on the Library Icon and open the folder titled Intros.
- ii. Click on corencrirlces and drag it to the Canvas (make sure that the edges of the corencrirlces box match the edges of the canvas).
- iii. Click on the Play button below the Canvas.
- iv. Pause the play at 0:00:06 or when you see the words TechSmith and Camtasia on Canvas.
- v. Double-click on TechSmith and rename it into CCNY.
- vi. Double-click on Camtasia and rename it into Navigating CCNY Website.
- vii. Double-click on techsmith.com and press the delete key on your keyboard.

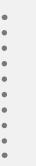

#### e) Add Narration

- i. In Timeline, place the play-head at the end of the corencrirles box.
- ii. Click on the Voice Nararration button (microphone icon) from the Tools Menu.
- iii. Click on Start Voice Recording and say "in this video, I will show you how to access the CCNY website."
- iv. Navigate to the Audio folder that you saved inside the Test Camtasia Project on your computer.
- v. Rename Narration 1 to Intro.mp4 and save. The audio file will appear in Track 1 on Timeline.

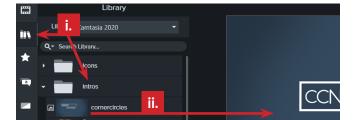

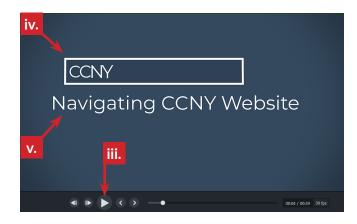

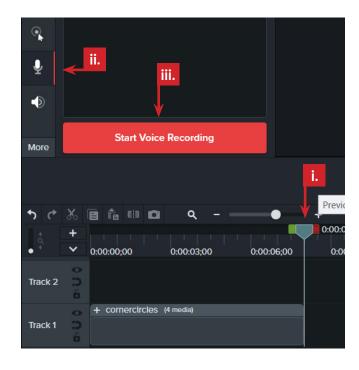

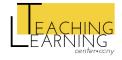

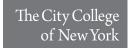

#### f) Add Text

- i. In Timeline, place the play-head at the end of the corencrirlces box and before the audio file you created in the previous step.
- ii. Click on the Annotations tool.
- iii. Click on the ABC textbox and drag it on Canvas. The textbox will appear in Track 2 on the Timeline (above the audio file in Track 1).
- iv. Double-click on the ABC text and change it into Accessing the CCNY Website.
- v. Drag the edges of the text box to the left and right to make it larger.
- vi. While the textbox is still selected, change the text size in the Properties panel to 80pt and center the textbox on Canvas.

#### g) Add Behaviors

- i. Click on the Behaviors tool.
- ii. Select Jump and Fall and drag it into the Accessing the CCNY Website text on Canvas.
- iii. Drag the right edge of the textbox in Timeline to match the length of the audio file in Track 1.
  - •
  - •

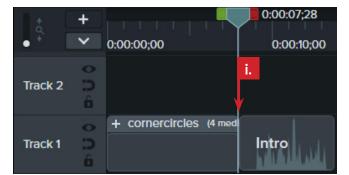

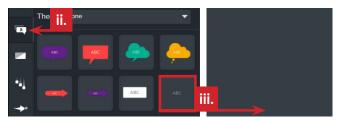

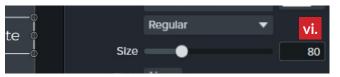

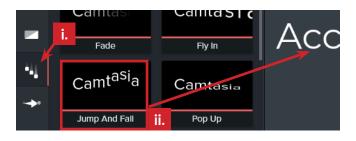

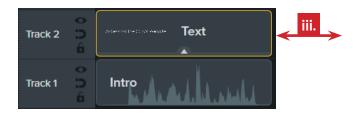

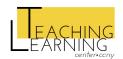

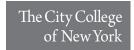

#### h) Record Your Screen

- i. On your computer, open your browser (the sample video shows Google Chrome).
- ii. In Camtasia, click on the Record the Screen button on the top-left side of the screen.
- iii. Click on the arrow next to Screen On under Recording Area and select Full Screen.
- iv. Optional: select Camera On under Recorded inputs if you wish a video of you talking to appear at the bottom of the recorded screen.
- v. Select Microphone On and System Audio On under Recorded inputs.
- vi. Navigate to the browser window on your computer.
- vii. Click on the Rec button to start recording. A green outline will appear around your browser window indicating that the window is being recorded.
- viii. Type CCNY in the search bar on your browser while explaining your actions out loud.
- ix. Click on the Stop button when done. Place the Playhead in Timeline at the end of the audio file.
- x. Drag the recorded video from the media bin into the canvas.
- xi. Place the Playhead in Timeline at the beginning of the recorded video and press Play.
- xii. Trim the end of the video if needed by dragging the left edge of the recording box to the left in Timeline.
  - •
  - •
  - •
  - \_
  - .
  - •

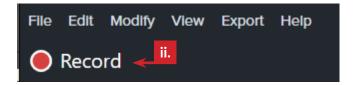

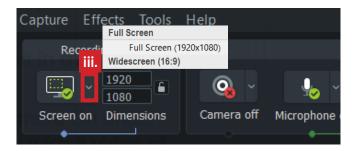

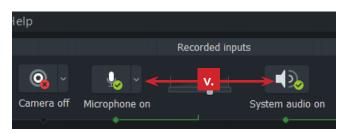

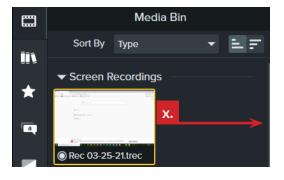

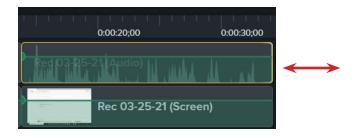

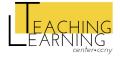

#### i) Create Custom Outro

- i. Google "CCNY logo" and save the image in the Images folder under the Test Camtasia Project folder.
- ii. In Camtasia, click on the Media Bin icon.
- iii. Click on the Import Media button (+ icon) at the bottom of the Tools Panel and then on Import Media. Navigate to the CCNY logo you downloaded in the previous step and import it.
- iv. In Timeline, place the play-head at the end of the recorded video box.
- v. Drag the CCNY logo image to Canvas.
- vi. In Timeline, place the play-head at the beginning of the CCNY logo box.
- vii. Click on the Annotation tool and then on ABC textbox and drag it on Canvas. The textbox will appear in Track 2 in the Timeline (above the CCNY Logo file in Track 1).
- viii. Double-click on the ABC text and rename it into Thanks for Watching!
- ix. In Timeline, click on the CCNYLogo and the textbox while holding the Shift key on your keyboard to select both assets.
- x. Click on the Behaviors took and drag Reveal on Canvas.

## j) Review & Edit

- i. In Timeline, place the play-head at the very beginning of Timeline and click on Play to review your work.
- ii. Adjust if needed.
- iii. Click on Save from the File tab.

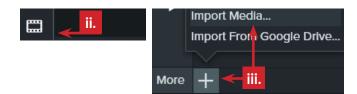

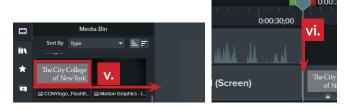

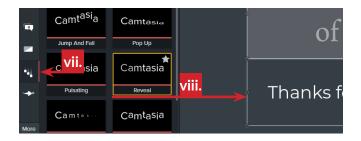

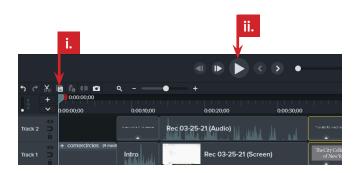

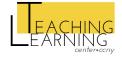

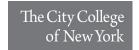

# k) Export the Smallest File Size

- i. Click on the Export file green button at the top right corner of the screen.
- ii. Select HD mp4 only (up to 720p).
- iii. Click on Next.
- iv. Type Navigating CCNY Website under Production Name.
- v. Click on the folder icon under Folder and navigate to the Test Camtasia Project folder.
- vi. Click on Save and then on Finish.

- •

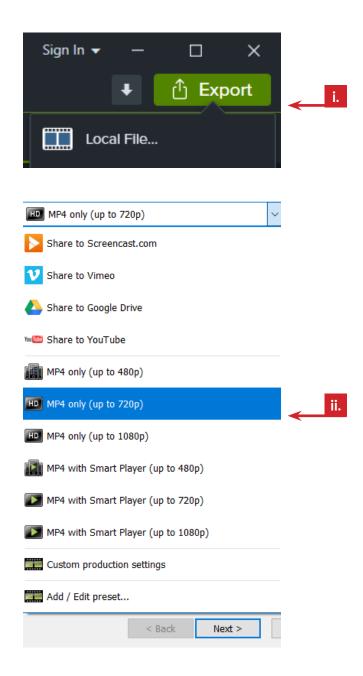

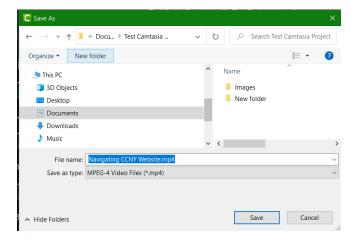

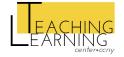

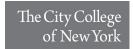